5. Click the link to install the certificate, ensuring it is installed in the correct certificate store:

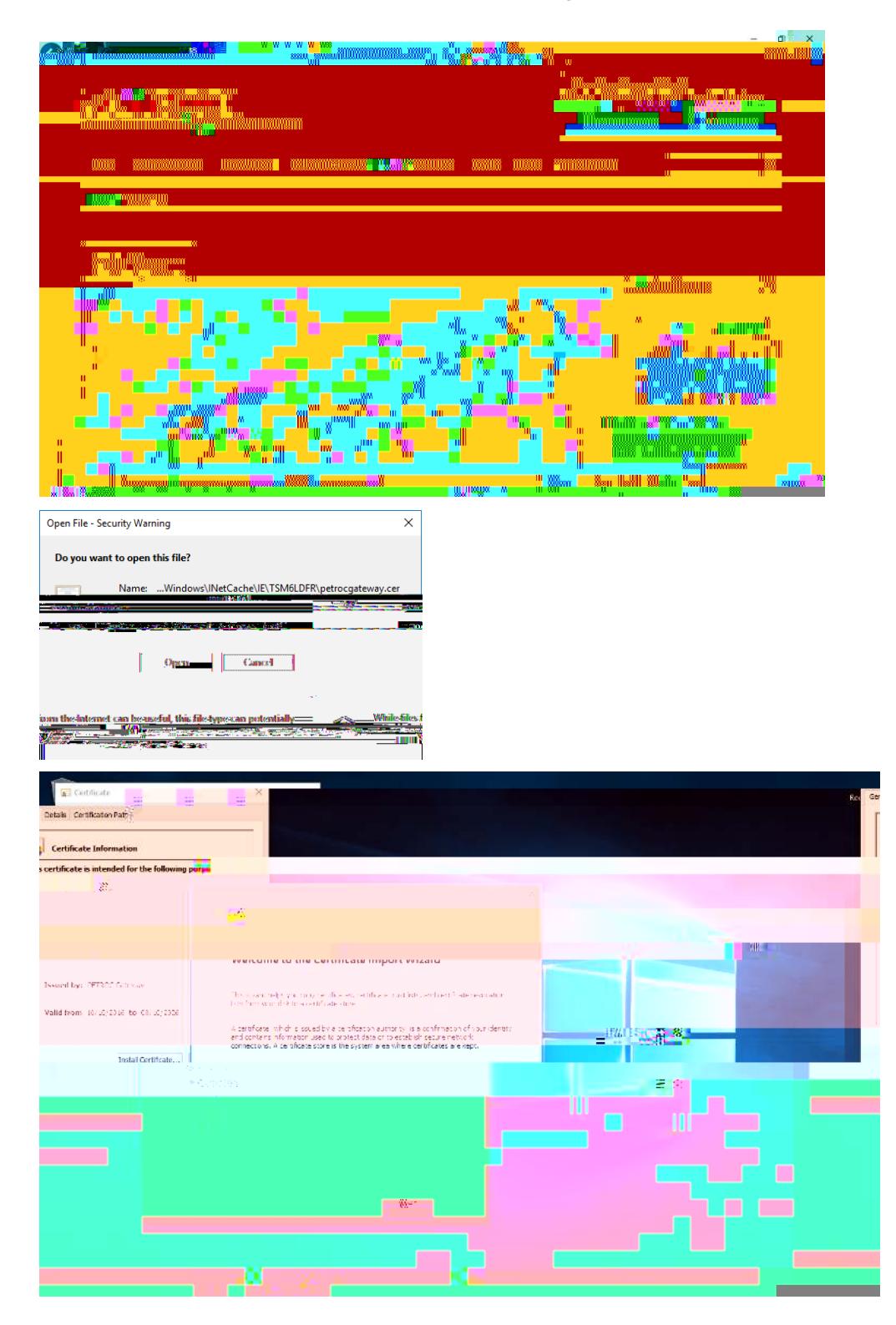

6. After installing the certificate you will be ready to web browse.

## Windows 10 FAQ:

If you find you are not prompted to enter your username and password when connecting to eduroam, follow these steps:

1. Right Click on the Wireless symbol by the clock and select 'Open Network and Sharing Centre'

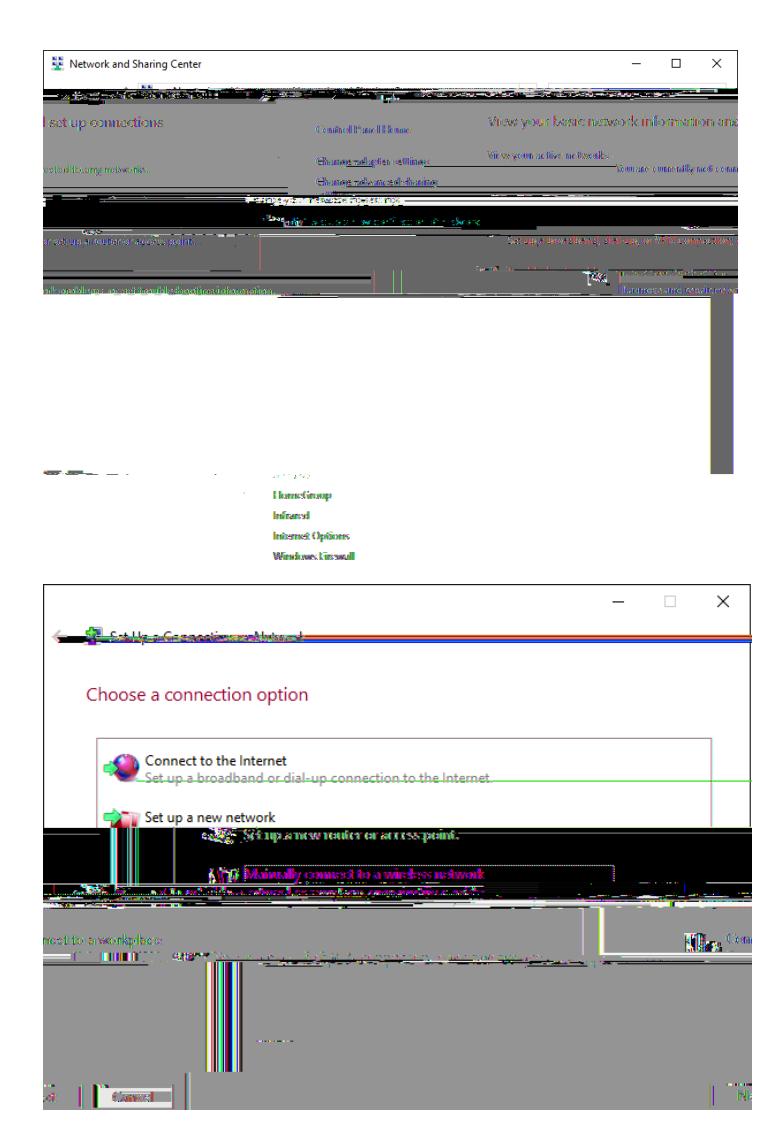

3. Type 'eduroam' as the name of the network and select 'WPA2-Enterprise' as the Security type. Then click Next and then cick on Change connection settings

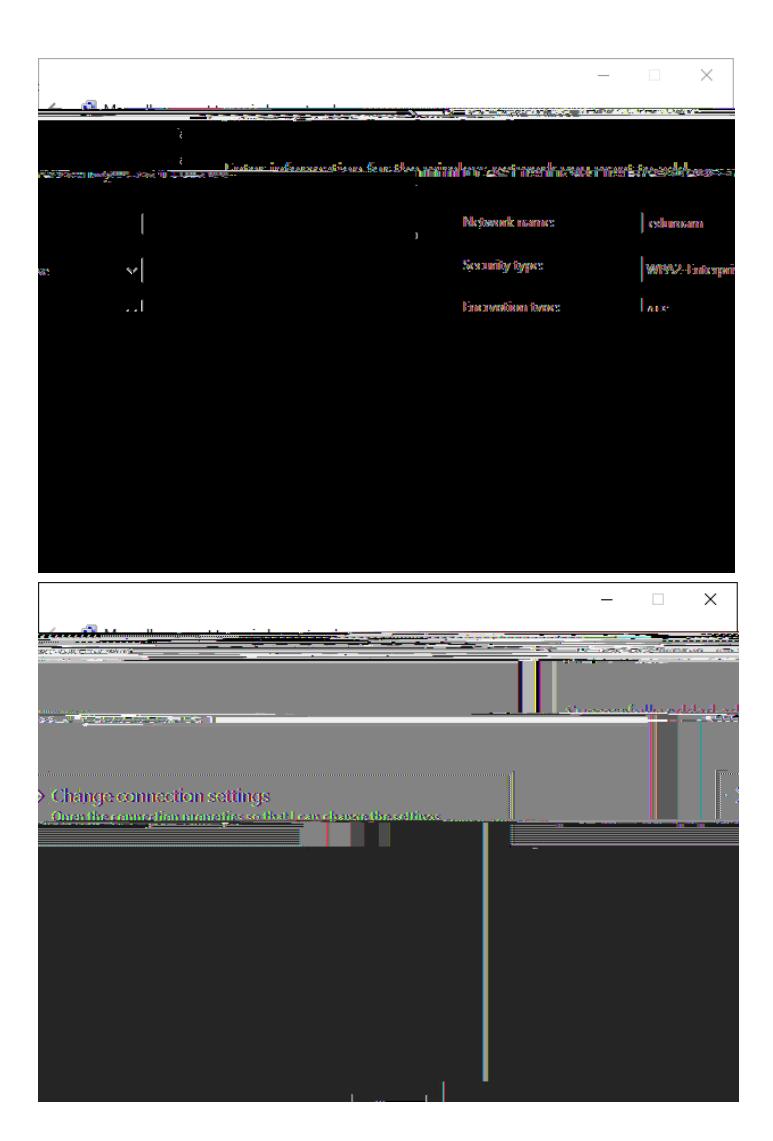

4. Click on the 'Security' tab and then 'Settings'. Remove the tick against 'Verify the server's identity by validating the certificate'. Click on 'Configure' and make sure there isn't a tick in the box to automatically use your device's Windows logon name. Click OK, and OK again:

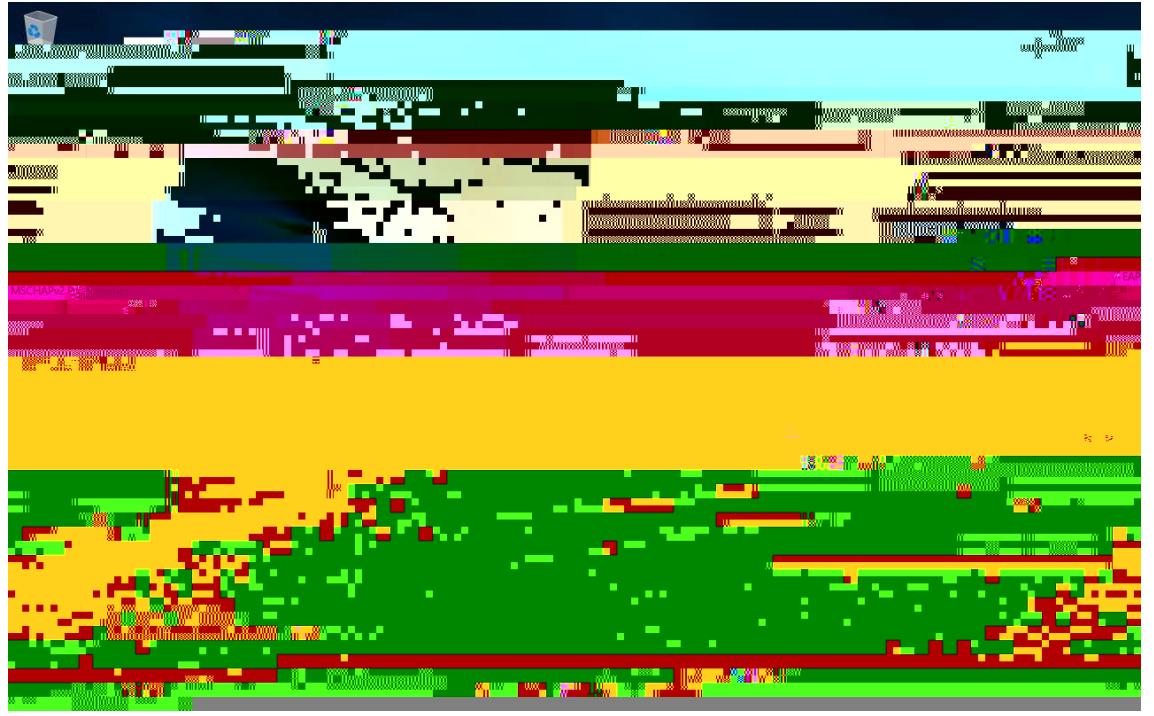

5. Click on 'Advanced settings' and tick the 'Specify authentication mode'. Select 'User authentication' and then click 'save credentials'. Enter the Username and password you would use to connect to eduroam as in the guide above and click ok.

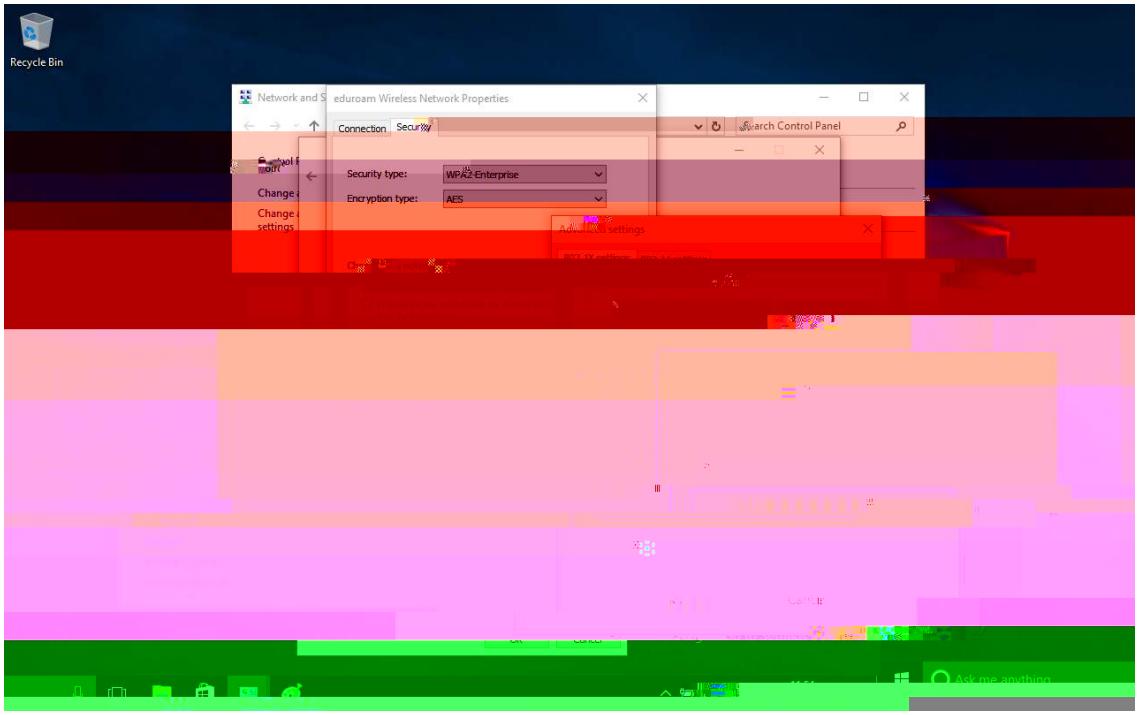

6. Close all the dialogue boxes. The device should now be connected to eduroam:

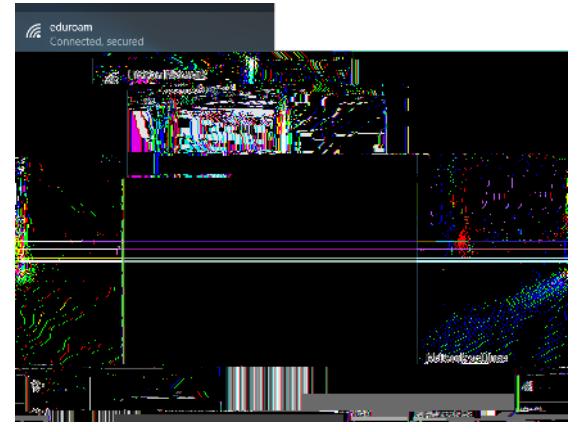